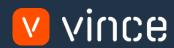

VXL Template

PPS040 - Supplier/Item Admin

User Instruction 17/01/2023

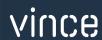

# Table of Content

|                                         | Table of | Content                                                                                 | 1  |  |  |  |  |
|-----------------------------------------|----------|-----------------------------------------------------------------------------------------|----|--|--|--|--|
| 1                                       | Why      | VXL Templates?                                                                          | 2  |  |  |  |  |
| 2                                       | What     | What will it solve?                                                                     |    |  |  |  |  |
| 3                                       | How      | does it work?                                                                           | 2  |  |  |  |  |
| 4                                       | Whe      | re can you find the VXL Template?                                                       | 2  |  |  |  |  |
| 5                                       | Limit    | tations                                                                                 | 2  |  |  |  |  |
| 6                                       | Reco     | Recommendations                                                                         |    |  |  |  |  |
| 7                                       | M3 S     | M3 Setup3                                                                               |    |  |  |  |  |
|                                         | 7.1 Se   | et up an API transaction for listing PPS040 Items by supplier                           | 3  |  |  |  |  |
|                                         | 7.1.1    | Create MDBREADMI - LstMITVEN10 transaction                                              | 3  |  |  |  |  |
|                                         | 7.1.2    | Set up an API transaction for getting "Lowes permitted quality inspection level" (LCLV) | 7  |  |  |  |  |
|                                         | 7.1.3    | Create MDBREADMI - GetMITVEQU1 transaction                                              | 8  |  |  |  |  |
|                                         | 7.1.4    | Update API Repository                                                                   | 11 |  |  |  |  |
| 8                                       | The \    | The VXL Client                                                                          |    |  |  |  |  |
|                                         | 8.1 Ex   | port and Import Tasks                                                                   | 12 |  |  |  |  |
| 9 Example - How to run the VXL template |          |                                                                                         |    |  |  |  |  |
|                                         | 9.1 Ex   | port PPS040 - Supplier/Item data from M3 to Excel.                                      | 13 |  |  |  |  |
|                                         | 9.2      | Import PPS040 - Supplier/Item data from Excel to M3                                     | 14 |  |  |  |  |

# Version Control

17.01.2023

| Version | Date     | Changed by | Comments |
|---------|----------|------------|----------|
| V1      | 12/14/22 | N/A        | N/A      |
|         |          |            |          |
|         |          |            |          |

## 1 Why VXL Templates?

In general, the purpose of a VXL template is to give our customers a good starting point in relation to data maintenance within a specific area in M3. A predefined VXL template can work for the customer exactly as it is but can also lack specific data or provide more data beyond what the customer maintains. The idea is that customers have the VXL template as a starting point and can themselves make the necessary small adjustments to make it perfect for their own needs.

#### 2 What will it solve?

The purpose of this VXL template is to save time and cost on PPS040 – Supplier/Item maintenance in M3.

#### 3 How does it work?

This function has two tasks. One export from M3 to excel and one import from Excel to M3.

Export from M3 to Excel

o Used to export PPS040-Supplier/Item records from M3 to Excel

Import from Excel to M3

o Used to import (add/update) Supplier/Item records from Excel to M3

## 4 Where can you find the VXL Template?

This template is installed in the Vince Template Company on the VXL server. The function is named "TEMPL\_PPS040\_Supplier\_Item\_Admin"

#### 5 Limitations

To run this function, an initial API-setup must be made in M3. This is described in detail under chapter 7

#### 6 Recommendations

The template can be run and used as it is. If you want to make changes to the VXL template, we recommend that you copy the template to a new function and make your changes to this instead.

This VXL template has not been tested in depth by Vince so we recommend testing this thoroughly in the M3 test environment before this is lifted to the M3 production environment.

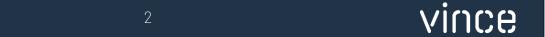

## 7 M3 Setup

To be able to export multiple Items from PPS040 in M3 to Excel using Supplier as input, you need to set up a couple of simple MDBREADMI API transactions. This is described in detail below.

# 7.1 Set up an API transaction for listing PPS040 Items by supplier

As of now, there is no standard API transaction to list out all PPS040 articles per Supplier. Therefore we need to create a couple of MDBREAD API for this.

#### 7.1.1 Create MDBREADMI - LstMITVEN10 transaction

### Open MRS001 MI Repository

Search for MDBREADMI and select related and Transactions

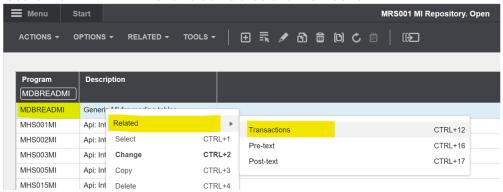

Create a new MDBREAD API transaction by entering LstMITVEN10 in the field "Transaction" and click "+" to create.

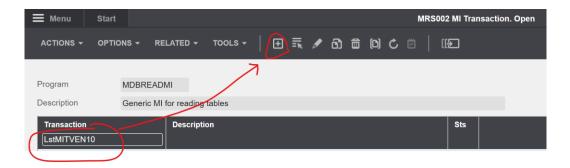

17.01.2023 3

Set the parameters as shown below and click "Next"

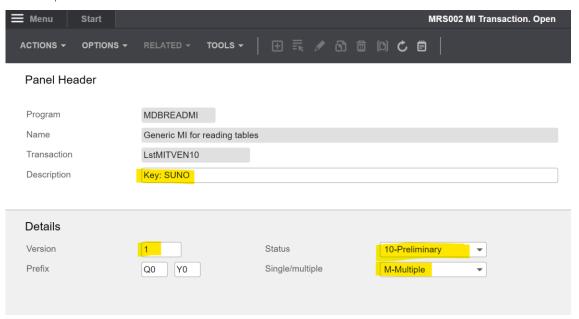

In MRS003, create a new input field by enter the settings as shown below and click "+" to create.

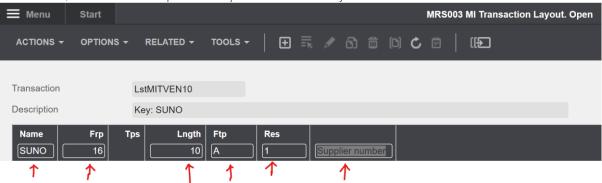

Then add a new line in the same way (fields marked in yellow) and click "+" to create. You should now have two input fields as shown below. Important, for the field "Res", this must be set to 1 for line 1 and set to 0 for line 2.

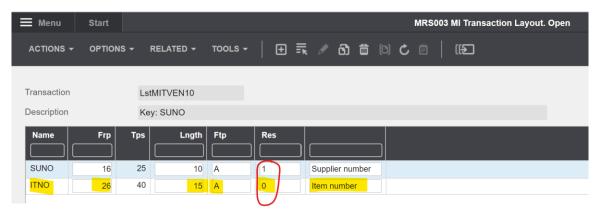

Click F3 and go all the way back to MRS002/B1

Right click your new API transaction and select "Related" and "Fields out"

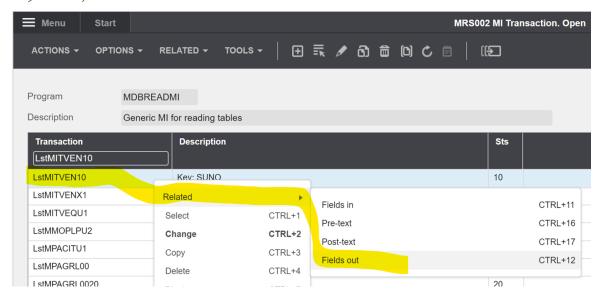

Create new output fields as shown below in the same way as you created the input fields above.

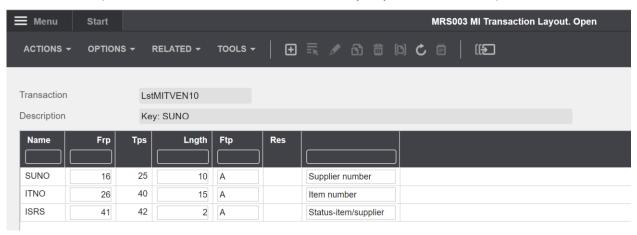

Click F3 and go all the way back to MRS002/B1

17.01.2023 5

Right click your new API transaction and click "Change"

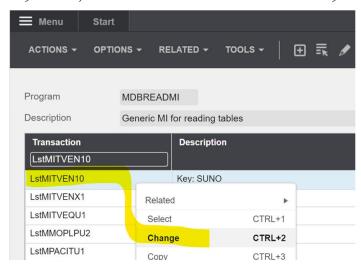

Then set the status = 20 and click "Next"

Now you are done with creating the new MDBREAD transaction that will return Items per Supplier.

Click F3 to close the program.

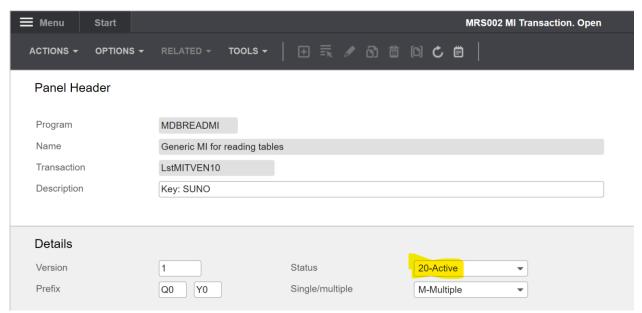

7.1.2 Set up an API transaction for getting "Lowes permitted quality inspection level" (LCLV)

#### Create Sorting option

- o Open CRS021/B Sorting Options
- o For the Table MITVEQ, create a sorting option **U1** in CRS021
- o If option U1 is already used, create a new one that does not exist.

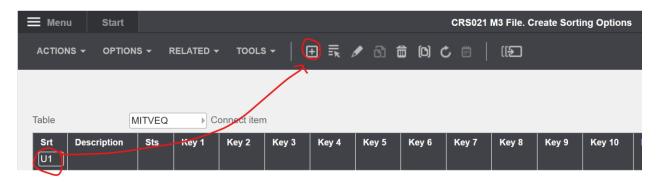

In CRS021/E, set the Key fields as shown below:

Remember to activate the sorting option

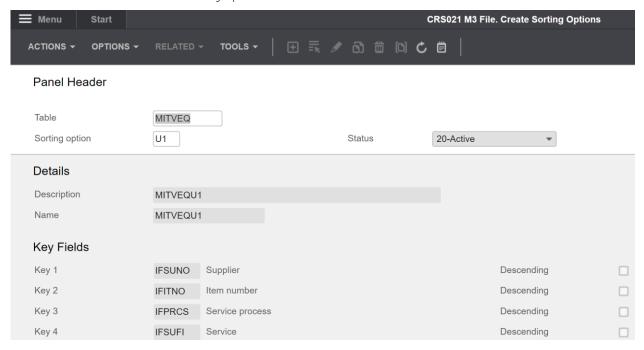

### 7.1.3 Create MDBREADMI - GetMITVEQU1 transaction

### Open MRS001 MI Repository

Search for MDBREADMI and select related and Transactions

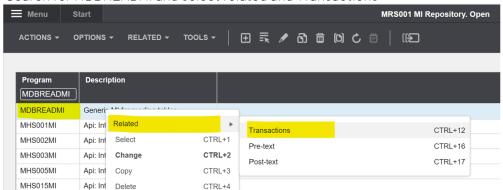

Create a new MDBREAD API transaction by entering GetMITVEQU1 in the field "Transaction" and click "+" to create.

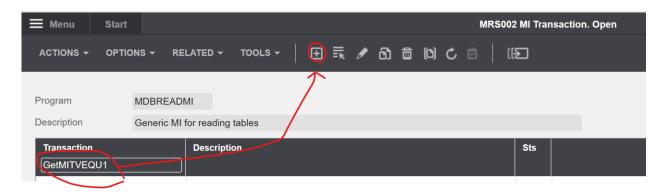

Set the parameters as shown below and click "Next"

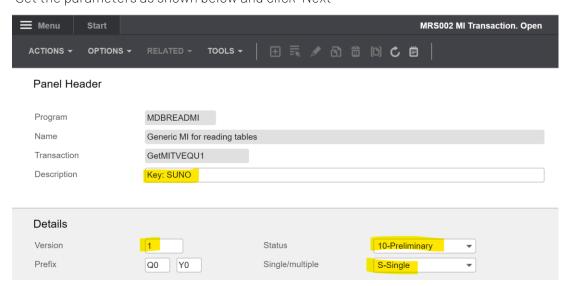

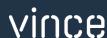

In MRS003, create new input fields as shown below. Important, for the field "Res", this must be set to 1 for line 1 and set to 0 for line 2.

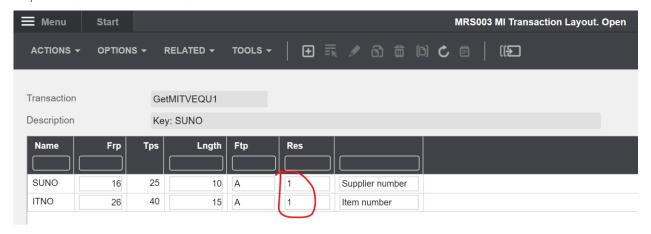

Click F3 and go all the way back to MRS002/B1 Right click your new API transaction and select "Related" and "Fields out"

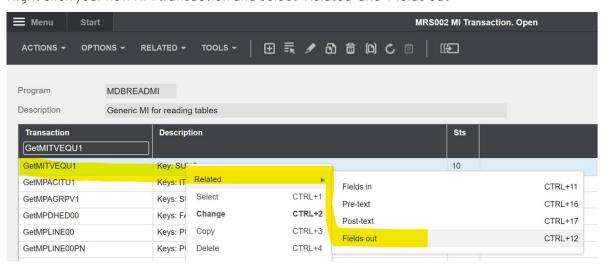

Create new output fields as shown below in the same way as you created the input fields above.

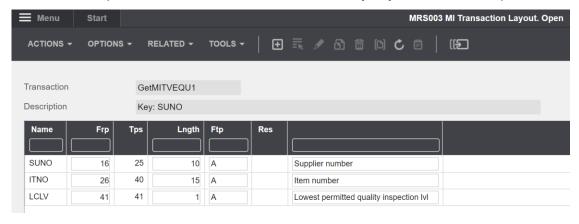

Click F3 and go all the way back to MRS002/B1

Right click your new API transaction and click "Change"

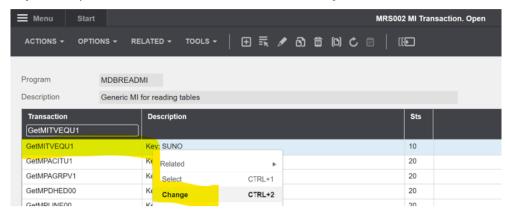

Then set the status = 20 and click "Next"

Now you are done with creating the new MDBREAD transaction that will return Items per Supplier.

Click F3 to close the program.

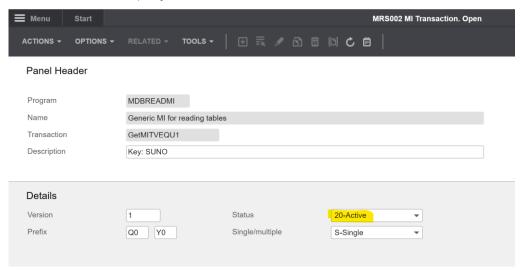

## 7.1.4 Update API Repository

To be able to use your new MDBREADMI API transactions in VXL, you need to update your MRS001 MI repository from M3 to the VXL server.

Open the VXL client, select the M3 environment you created the new API and click "Update

#### Repository"

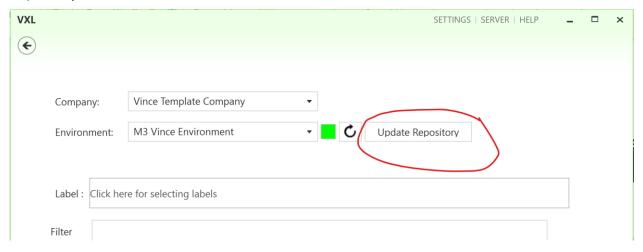

Log in with your M3 credentials

Then the box below appears, set the parameters as shown and click the "OK" button.

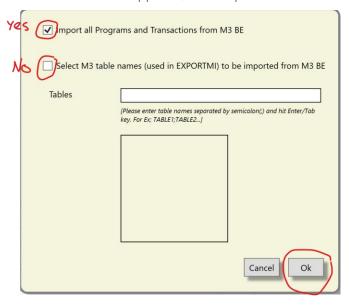

The MRS001 MI program update will run for 5-10 minutes and a pop-up will appear on your screen when the update is ready.

### 8 The VXL Client

Find your VXL function "TEMPL\_PPS040\_Supllier\_Item\_Admin" and double click to open it.

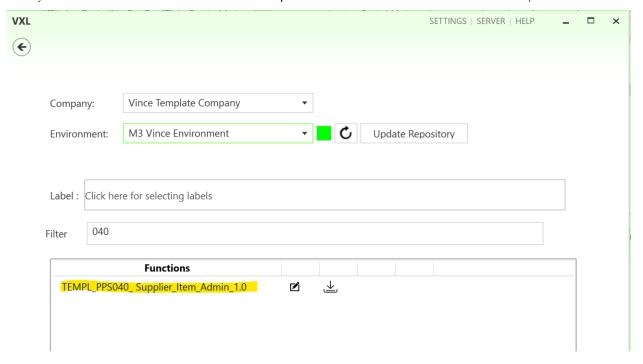

# 8.1 Export and Import Tasks

The VXL function contains the following tasks for export and Import between M3 and Excel

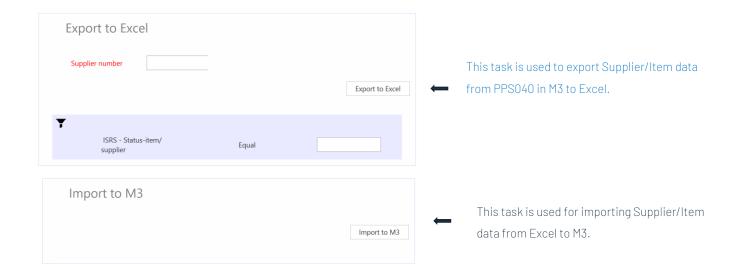

# 9 Example - How to run the VXL template

# 9.1 Export PPS040 - Supplier/Item data from M3 to Excel.

- o Enter the Supplier number in the field "Supplier". This field is mandatory.
- o Enter the status of the Supplier/Item records you want to export in the field "ISRS Status-item/supplier". This field is mandatory.
- o Then click the button "Export to Excel", give the Excel-file a name and store it.

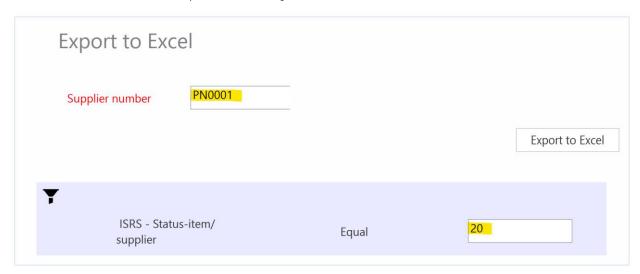

The Items will then be exported and presented in an excel sheet as shown below.

Now you may start to maintain your item/supplier data in the Excel sheet.

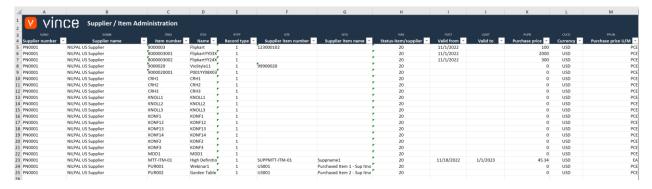

# 9.2 Import PPS040 - Supplier/Item data from Excel to M3.

Run this task if you want to import (add and update) the maintained PPS040 Supplier/Item data from the Excel to m3. We have done the following changes to the data from the export.

- o The Supplier Item Number, Supplier Item Name and Status Item/supplier is changed on rows 10 and 11.
- o Two new rows (27 and 28) are added to the spread sheet with the Item Numbers PUR004 and PUR005.

By doing this change to the excel data, we will trigger both Update (rows 10 and 11) on existing PPS040 items, and Add (rows 27 and 28) of new PPS040 items in M3.

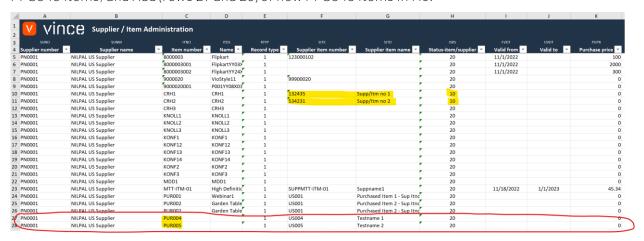

Now it's time to import the data to M3.

- o Make sure that your changed Excel file is saved and closed.
- o Click the button "Import to M3" and select the excel file you want to import.

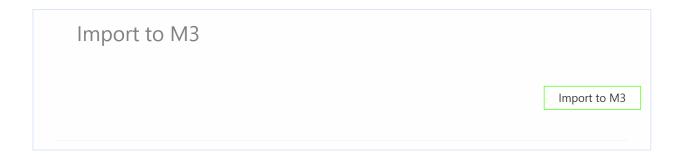

14

When the import is done the Excel file will open.

Scroll all the way to the right in the spread sheet to look at the API responses.

As we see from the screen dump below:

- o Column AA "Total" say that everything is OK.
- o Column AB, "AddItemSupplrQl" failed in row 5 to 26 with an error message.. This is not a problem since it is not possible to add records that already exists in PPS040, so this is correct
- o The rows 27 and 28 in column AB is OK since this is two new items did not exist in PPS040 before.
- o The Column AC (UpdItemSuppIrQI) has no response for the new locations since a rule in the configurator is set not to run this API if the AddLocation transaction is OK

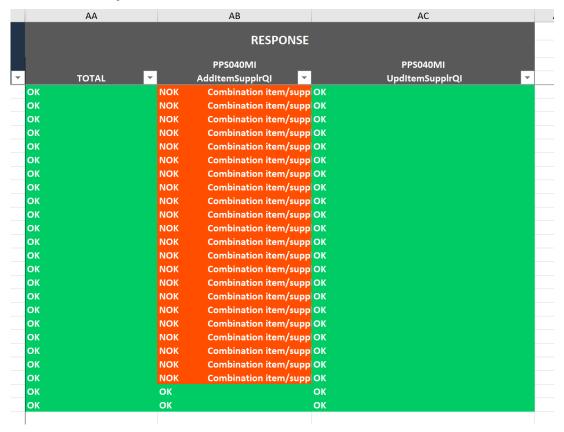

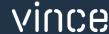

If we check the data in PPS040 by filtering on status 10, we see that the Items CRH1 and CRH1 from row 10 and 11 in the spread sheet have been updated

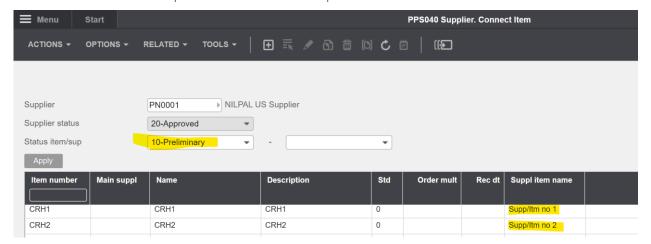

And by filtering on status 20 we also see that have two new items imported (PUR004 and PUR005).

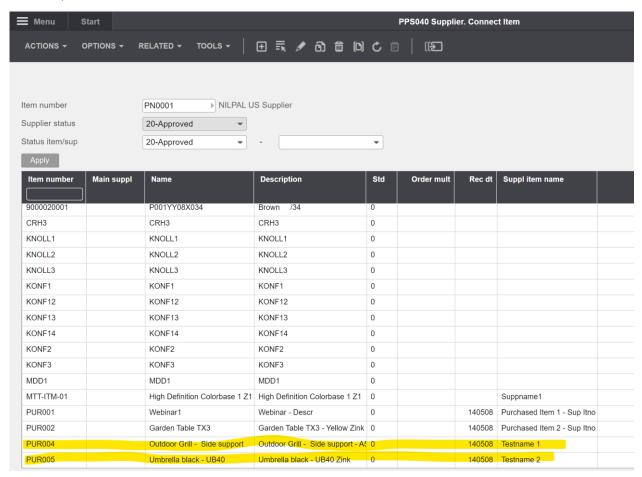